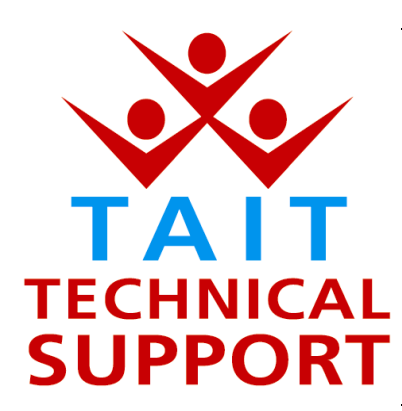

# Technical Note TN-709 **Firmware upgrade for the Tait Orca Elan and Excel MPT Trunked radios to v3.14**

18 April 2002

**Applicability** This Technical Note applies to the Tait Orca Elan and Excel portable MPT 1327 trunked radios.

# **1. Introduction**

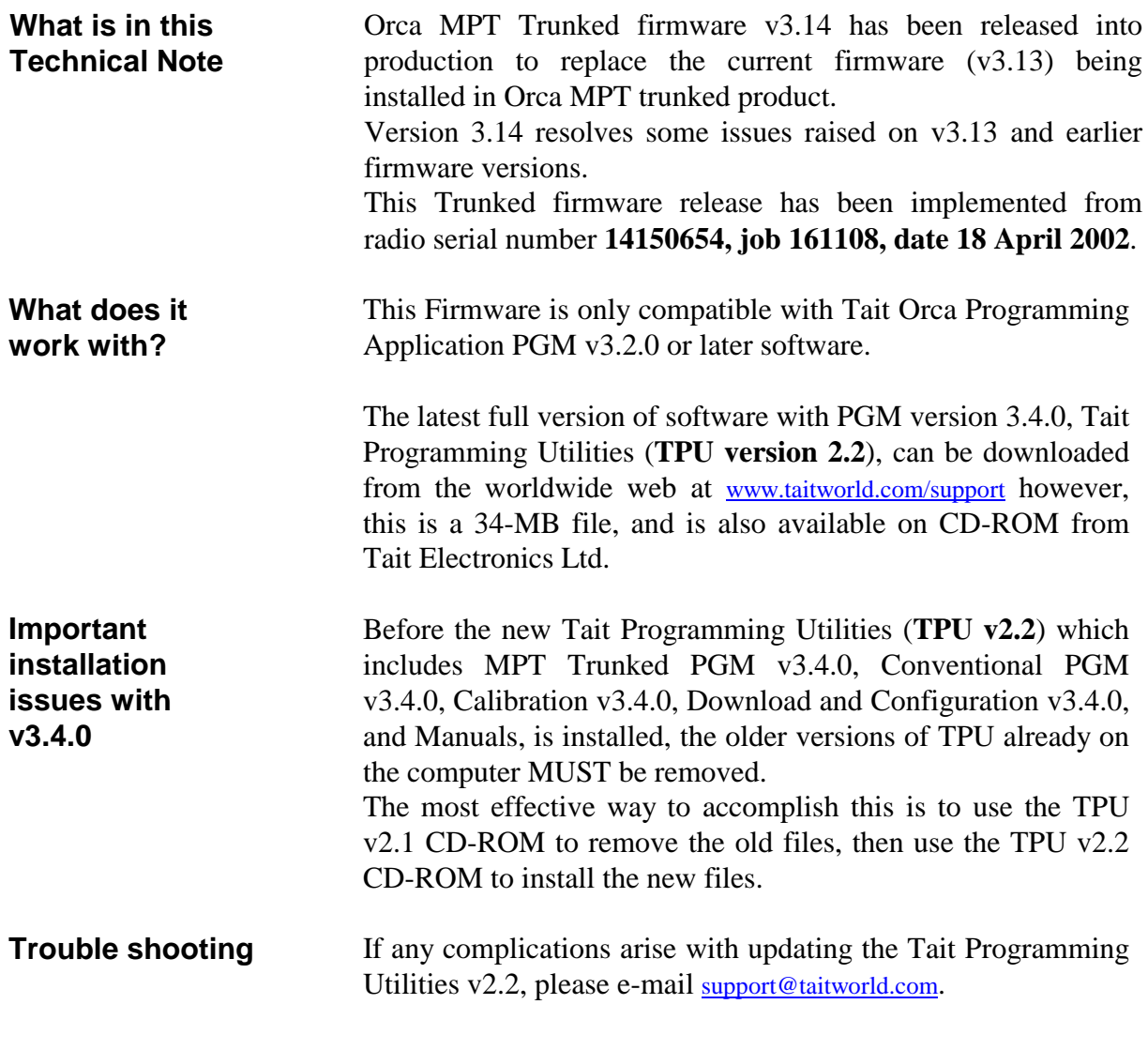

# **2. Resolved Issues**

**What is new in this release**

The v3.14 Tait Orca MPT Trunked radio firmware resolves the following issues for the **Tait Orca Elan**:

- Allow both CTCSS Receive and DCS Transmit sub-audible tones to be used together on a conventional channel. Raised as TIMS 4858
- If the Orca Elan portable radio was powered off with the preset selector idle on a User Selectable or Scan group, and then powered up again, the radio would not re-join the User Selectable, User Selectable+Scan or Scan identified group, unless the selector was moved off, and then back on, to the required preset. Raised as TIMS 6400

The v3.14 Tait Orca MPT Trunked radio firmware resolves the following issues for the **Tait Orca Excel**:

- Allow both CTCSS Receive and DCS Transmit sub-audible tones to be used together on a conventional channel. Raised as TIMS 4858
- Correct the use of the terms Firmware and Software in the radio. Firmware vX.XX will be displayed on an Orca Excel rather than Radio Software SWR X.XX when the radio user displays the information from a full reset (Powering up the radio with the PTT already depressed). Raised as TIMS 5738.
- When viewing a SDM (Short Data Message) you could not return to the queue if the queue key was short pressed. Raised as TIMS 6378

Tait Electronics Limited

PO Box 1645, Christchurch, New Zealand

# **3. Upgrading Radios**

#### **Upgrading an existing radio?**

**It is imperative when upgrading an Orca Elan or Excel MPT radio to first launch the Calibration PGM and read the radio's calibration data, save this file. Launch the MPT Trunked PGM and read the radio's personality and save this file.**

- Using the PGM top menu TOOLS, launch the Download, click Specifications and Read Radio.
- Click Download; Browse for the location that you have saved the new Orca MPT Trunked firmware v3.14, then click Download.
- Follow the dialog box prompts until completion.
- To put the radio into Bootstrap Mode when prompted:

*(Switch off the radio, depress and hold function button 1 (uppermost on the PTT side of the radio) switch off the radio then release the function button. The radio will have powered up with a blank display).*

- Upon completion of the upgrade relaunch the Trunked PGM, open and load the existing personality and program this into the radio.
- Relaunch the Calibration software and open and load the existing data file, program this into the radio.

Upon completion of the upgrade the radio may power up with a fully black display. This indicates the contrast setting is at maximum, to reset this:

Switch off the radio, depress and hold the function button 2 (this is the black button immediately above the PTT button on the side of the radio) power up the radio then release the function button.

Tait Electronics Limited

PO Box 1645, Christchurch, New Zealand

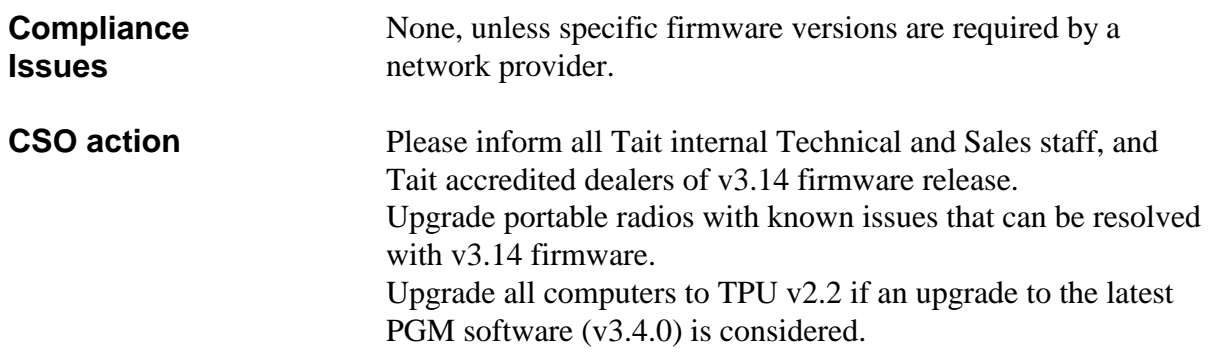

# **4. Issuing authority**

**Name and position of issuing officer**

Graham Brenchley

Customer Support Engineer